# **Installation and operation manual**

Converter I-7188En-MGTCP Modbus TCP to Modbus RTU Gateway

and

Router I-7188En-MRTCP Modbus RTU to Modbus TCP Router.

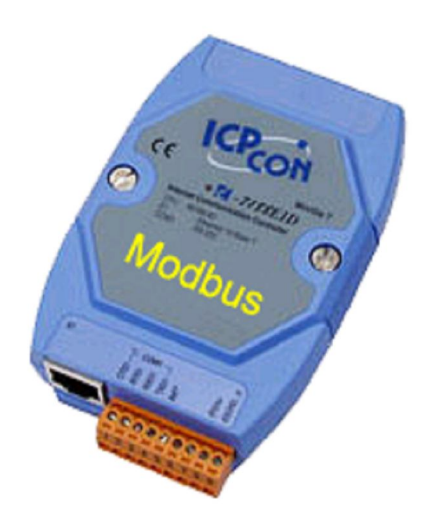

GDAŃSK 09.2006 v. 2.0.1.

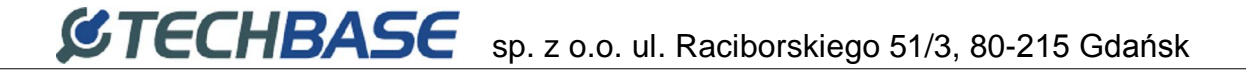

# TABLE OF CONTENTS

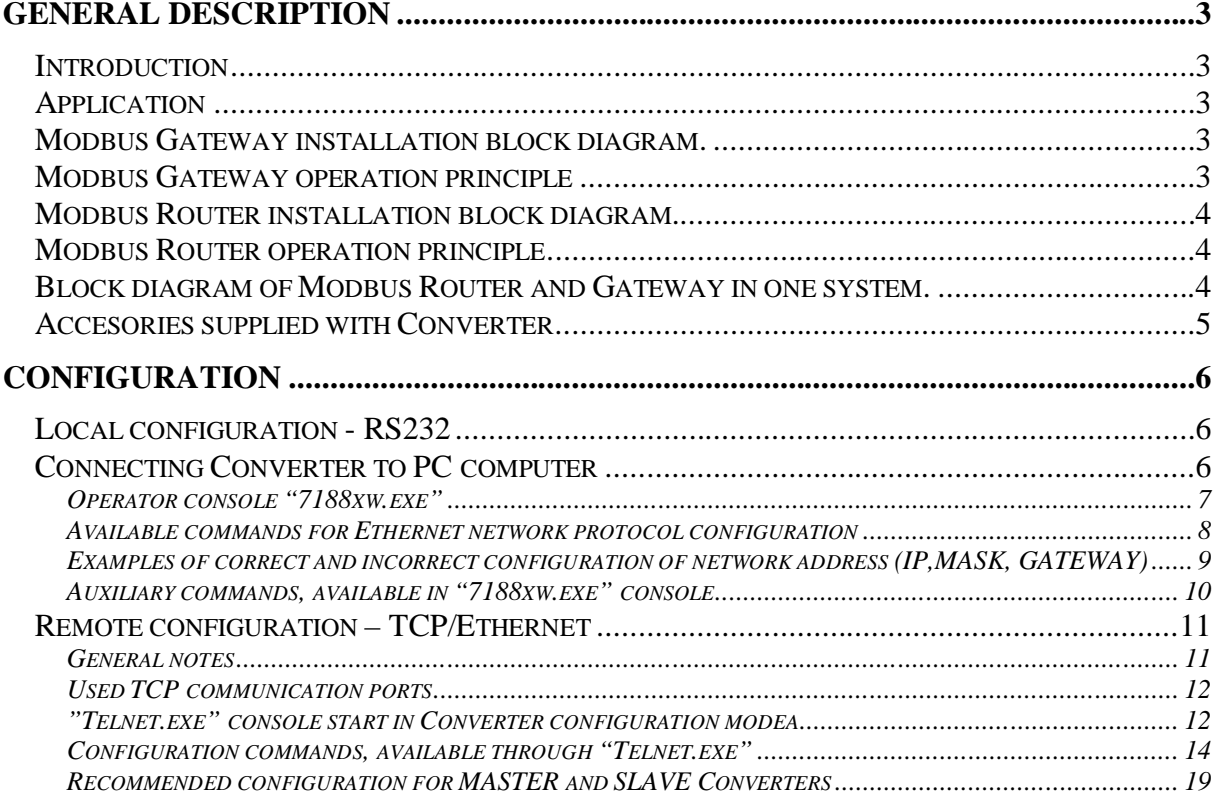

# **General description**

# **Introduction**

This documentation contains the description of basic functionality of converters and does not exhaust all possible technical parameters and application of those devices. Converters may be equipped, according to the requirements, with the additional data recorder module or mini WWW server, allowing for preview of Modbus registries in online mode.

If You are looking for such devices with non-typical functions, please contact our company by e-mail  $\frac{\text{info@a2s.pl}}{\text{info@a2s.pl}}$  or phone +48 58 345 39 22.

# **Application**

Converters of Gateway or Router type are designed for conversion between Modbus TCP and Modbus RTU protocol, and vice versa. Below three most typical installation methods are presented.

## **Modbus Gateway installation block diagram.**

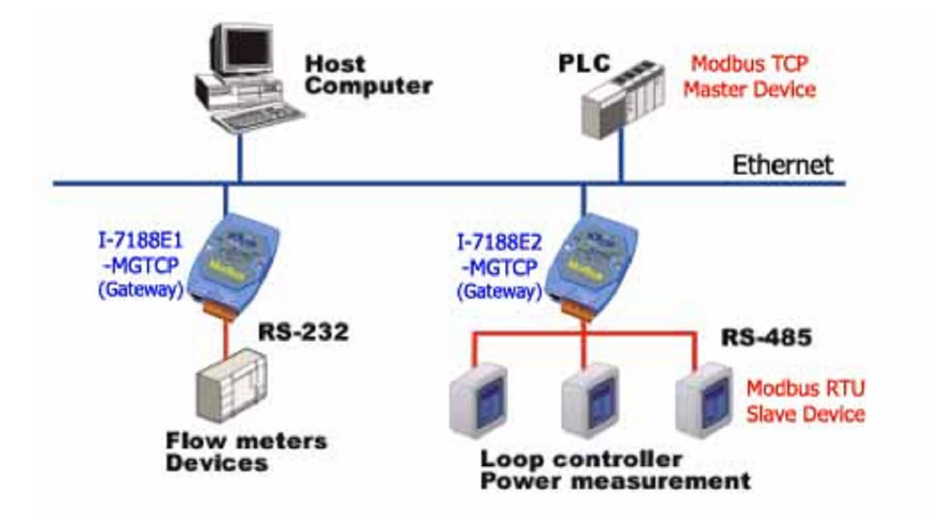

## **Modbus Gateway operation principle**

Converter from the Ethernet side operates as Modbus TCP Slave. This allows for receiving incoming TCP connections from Modbus TCP master. Received query is converted to Modbus RTU standard and sent through the serial port to Slave RTU device. Then converter switches into waiting mode on the serial port for the response. If in the

preset time (1000 ms by default) Slave RTU returns the answer, it is converted by the converter into Modbus TCP standard and sent back to the TCP Master.

# **Modbus Router installation block diagram.**

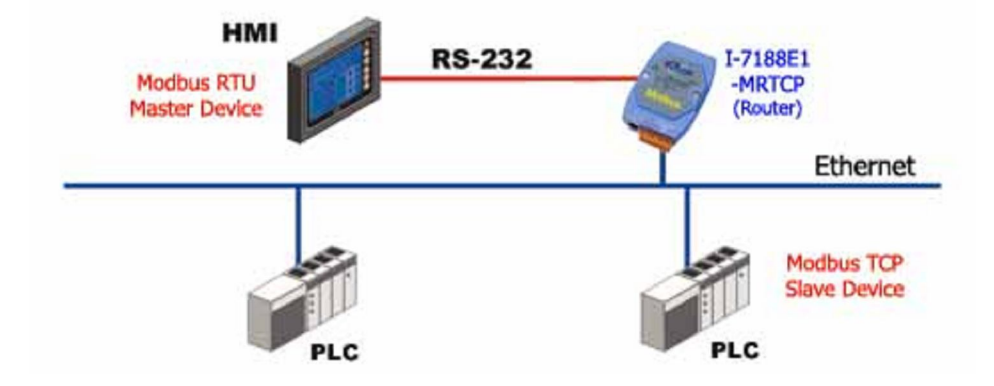

#### **Modbus Router operation principle**

Converter from the RS-232 or RS-485 serial port side operates as Modbus RTU Slave. This allows for receiving communication frames of Modbus RTU protocol, coming from Modbus RTU master. Received query is converted into Modbus TCP standard, and the destination device IP address is determined upon the basis of so called Modbus Routing Table, connecting Modbus RTU address with IP address. Then the Modbus TCP query is sent through the serial port to the Modbus Slave TCP device. Then converter switches into waiting mode on the Ethernet port for the response. If in the preset time (1000 ms by default) Slave TCP returns the answer, it is converted by the converter into Modbus RTU standard and sent back to the RTU Master.

## **Block diagram of Modbus Router and Gateway in one system.**

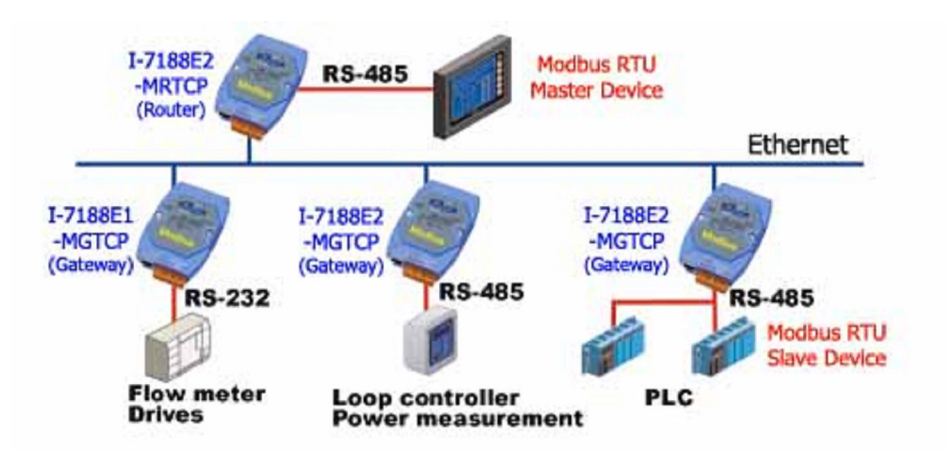

#### **Accesories supplied with Converter**

Full set of I-7188En-MxTCP Converter includes:

- 1. Converter with symbol I-7188E1 (one serial communication port COM1-RS232) or 7188E2 (two serial communication ports COM1-RS232 i COM2-RS485)
- 2. There is software installed in Converter, adjusting it to realizing proper Gateway functions from Modbus TCP to Modbus RTU (I-7188En-MGTCP) or Router from Modbus RTU to Modbus TCP (I-7188En-MRTCP).
- 3. Cable for Converters configuration from PC computer through port RS232.
- 4. FDD 1,44" or CD, containing software "7188xw.exe", allowing for converter configuration through serial port RS232.
- 5. DIN installation strip, approximately 15 cm long.
- 6. Set of clamped pipe ends.

# **Configuration**

Converters configuration procedure is divided into two stages.

In the **first stage** it is necessary to configure Ethernet network interface parameters through serial port RS232.

In the **second stage**, if necessary, it is possible to configure other Converter parameters. However configured default parameters usually allow for proper Converter operation.

## **Local configuration - RS232**

## **Connecting Converter to PC computer**

To start Converter local configuration procedure, connect supplied RS232 cable to Converter COM1 port according to terminals description on cable ends. Connect DB9 plug to serial port RS232 of PC computer. It is very important to connect terminal "INIT\*" to power supply ground (GND).

Details of individual connections are shown below.

After all above connections turn on Converter power supply.

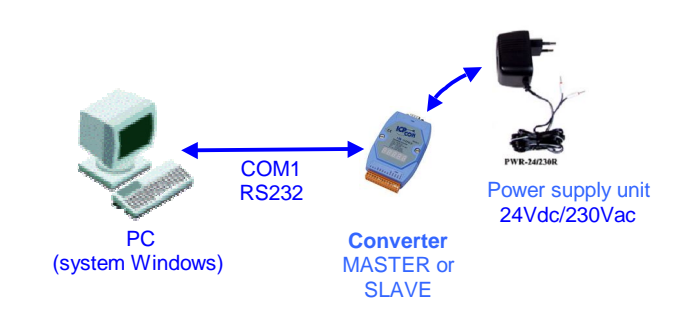

*Fig. Block diagram of connections for Converter configuration*

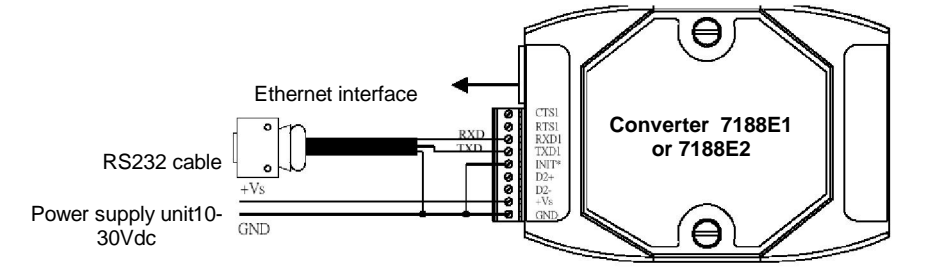

*Fig. Detailed diagram of connections for Converter configuration*

### **Operator console "7188xw.exe"**

Converter in configured with use of "7188xw.exe" program, included on supplied CD. It is communication interface in form of text terminal between master PC computer and Converter. Through serial port RS232 it is possible to configure controller and perform software update.

7188xw.exe program is designed for operation in Windows 2000/NT system. In case of Windows 98 system use it is necessary to use 7188x.exe program.

Exemplary terminal window view after 7188xw.exe program activation is shown below:

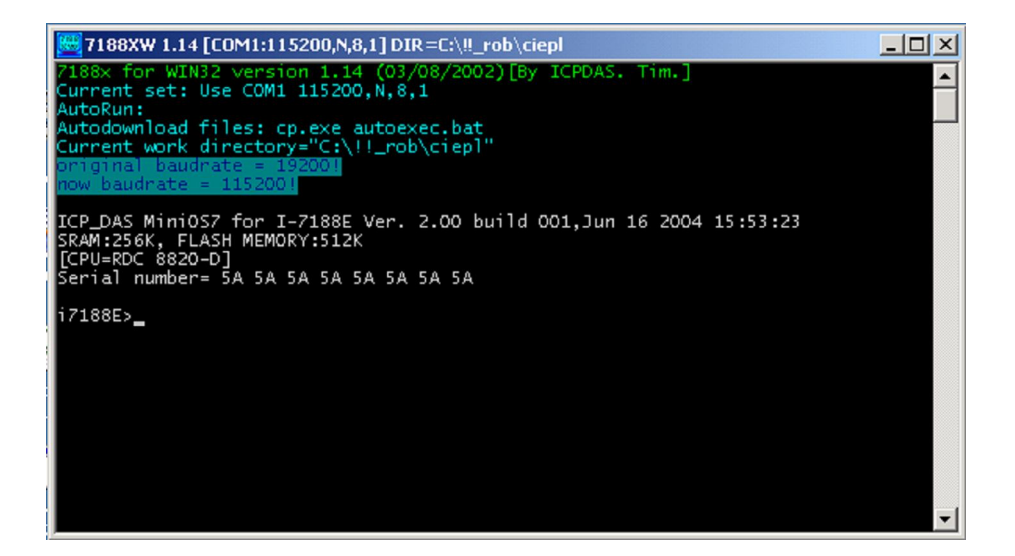

# **Available commands for Ethernet network protocol configuration**

From operator console level user may assign network configuration static parameters to controller:

- IP number using "**setip**" command *example: "setip 192.168.5.56"+'Enter'*
- subnet mask (MASK) using "**setmask**" command *example: "setmask 255.255.255.0"+'Enter'*
- gate (GATEWAY) using "**setgateway**" command *example: "segateway 192.168.5.1"+'Enter'*

Result of exemplary entering of configuration procedure is shown below:

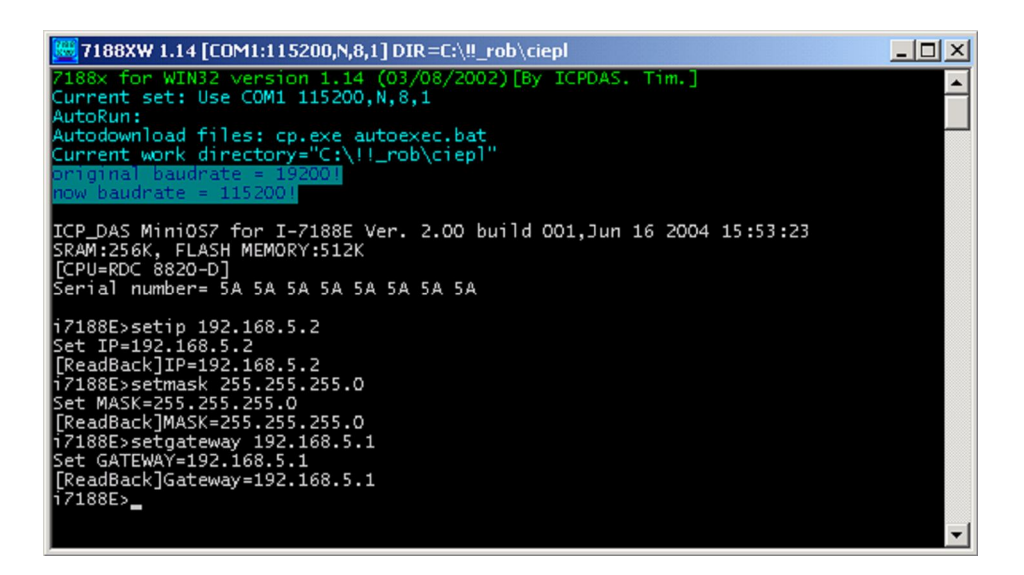

# *NOTES:*

- 1. IP number and default gate (GATEWAY) **MUST** be configured as addresses of the same Ethernet network segment. If they are programmed as addresses of different subnets, it may cause improper operation of 7188E1 controller.
- 2. If in Ethernet network, where 7188E1 devices are installed, the is **no computer with GATEWAY function,** e.g. when communication within the same network segment is realized, then it is necessary to configure default gate as IP number of any computer of the same network segment. It is important, because 7188E1 device during restart performs communication test

through triple sending ICMP packet to address configured as GATEWAY. If computer with that address is not available in network, then 7188E1 device restart procedure may be prolonged of 3 to 4 seconds In particular for case described in that paragraph it is possible to program IP address of another 7188E1 device from mutually communicating pair as GATEWAY.

# **Examples of correct and incorrect configuration of network address (IP,MASK, GATEWAY)**

Below there are examples of correct and incorrect configuration of network addresses

Example of **CORRECT** configuration of IP and GATEWAY numbers:

- $\text{IP} = 192.168.1.175$
- GATEWAY = 192.168.1.1 or 192.168.1.156 or 192.168.1.x or ....
- $MASK = 255.255.255.0$

Example of **INCORRECT** configuration of IP and GATEWAY numbers:

- $\text{IP} = 10.0.1.5$
- GATEWAY =  $10.0.45.1$  or  $192.168.0.1$  or  $192.168.5.5$  or .....
- $MASK = 255.255.255.0$
- Converter does not accept IP and GATEWAY from different subnets.

Below there is message presented, which appears in console window "7188xw.exe" after command *"cp"+'Enter'* in case of incorrectly configured network interface parameters (IP, MASK, GATEWAY).

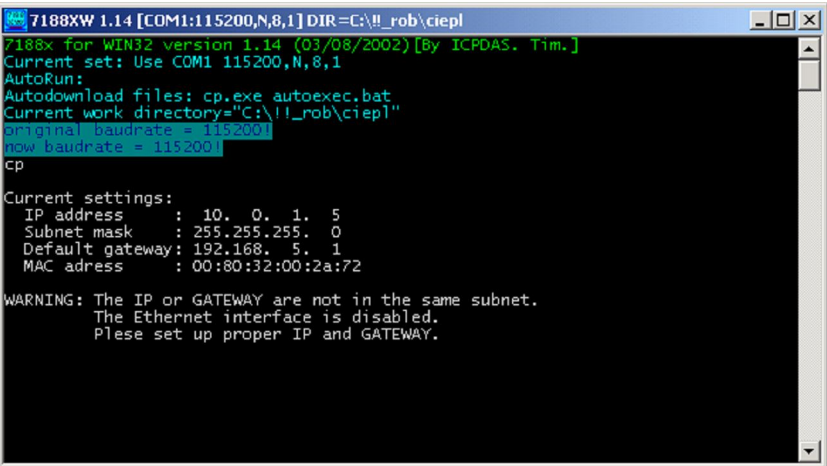

# **Auxiliary commands, available in "7188xw.exe" console**

Besides Ethernet network interface parameters configuration, from "7188xw.exe" console level it is possible to:

# **Check Converter MAC address**

Command: *"mac"+'Enter'*

After its execution in console window Current Convertr MAC address is displayed. Example of this command execution is shown below:

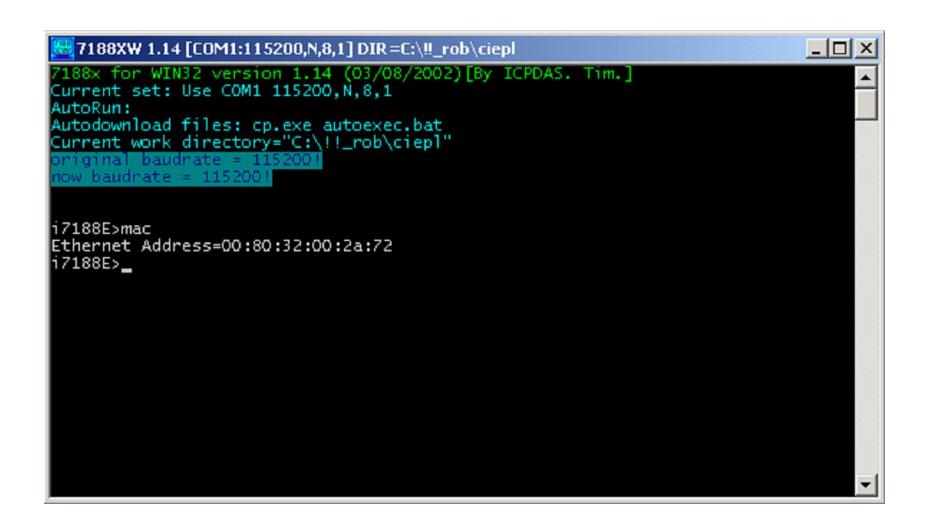

# **Remote configuration – TCP/Ethernet**

After initial configuration of network interface parameters (IP, MASK, GATEWAY) through port RS232, Converter may be connected to Ethernet network and configured through that interface with use of Telnet console.

Brand new Converter has default parameters configured. Usualy such configuration is sufficient for correct Converter operation. The only exception is the necessity of current updating of Modbus Routing Table in the Converter operating as Modbus Router I-7188En-MRTCP.

Remote configuration may be a so performed after Converter installation in place of destination.

## **General notes**

7188En device may be configured with use of Telnet console, available as standard tool is Windows2000/NT/XP system.

Program is started by clicking "Start" button in Windows taskbar, and selecting "Run" command. In window type: telnet *nnn.nnn.nnn.nnn TCPport*, where:

*nnn.nnn.nnn.nnn* – IP number of 7188E1 device to connect with

*TCPport* –TCP port number

Used TCP ports numbers are described in further paragraph of this manual.

Exemplary use of Telnet program is shown below:

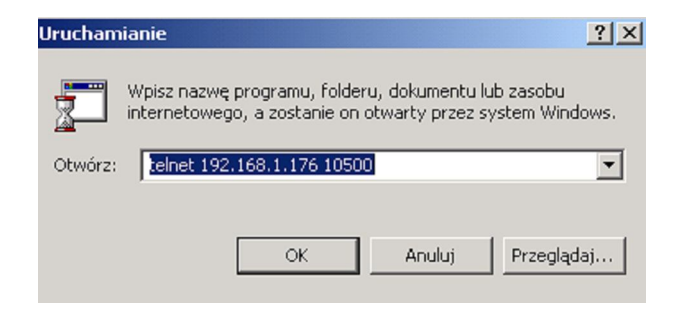

# **Used TCP communication ports**

The following TCP ports numbers are implemented in the device:

- 1. **502** ModbusTCP communication sending of communication frames between MASTER and SLAVE Converters.
- 2. **10500** port used for communication correctness tracking
- 3. **10750** port used for Converter configuration
- 4. **11000**  SATCHWELL communication sending of communication frames for SATCHWELL controllers. Protocols SNP and NCP.

## **"Telnet.exe" console start in Converter configuration modea**

To start Telnet console for remote Converter configuration, use the following command 'telnet *nnn.nnn.nnn.nnn* 10750'

Access to Converter configuration is protected by default with password: '1234 5678'. Enter that password from keyboard, when window shown below appears:

E C:\WINNT\system32\telnet.exe  $\times$  $-$ 

Finish password entering with 'Enter' key.

**CAUTION:** Entered password is not displayed in terminal window.

If password is entered correctly, then it will be confirmed by displaying the following Telnet application window:

# **CTECHBASE** sp. z o.o. ul. Raciborskiego 51/3, 80-215 Gdańsk

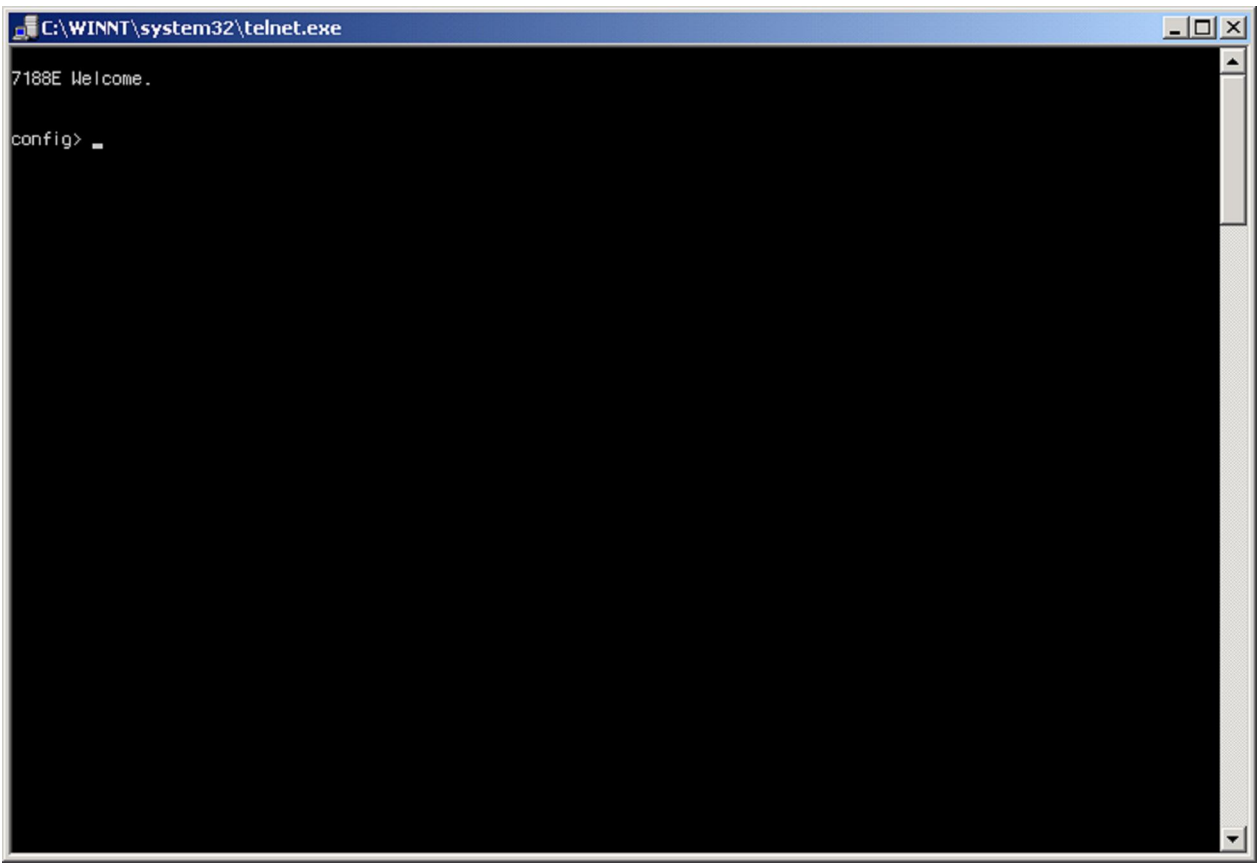

Operator may then enter further devices configuration commands.

Details of their syntax with detailed description are presented in next chapter.

# **Configuration commands, available through "Telnet.exe"**

1. Reading of current configuration:

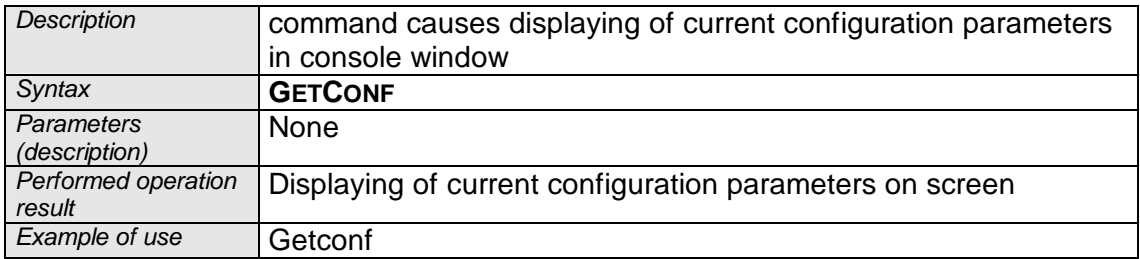

"Telnet.exe" console view after getconf command:

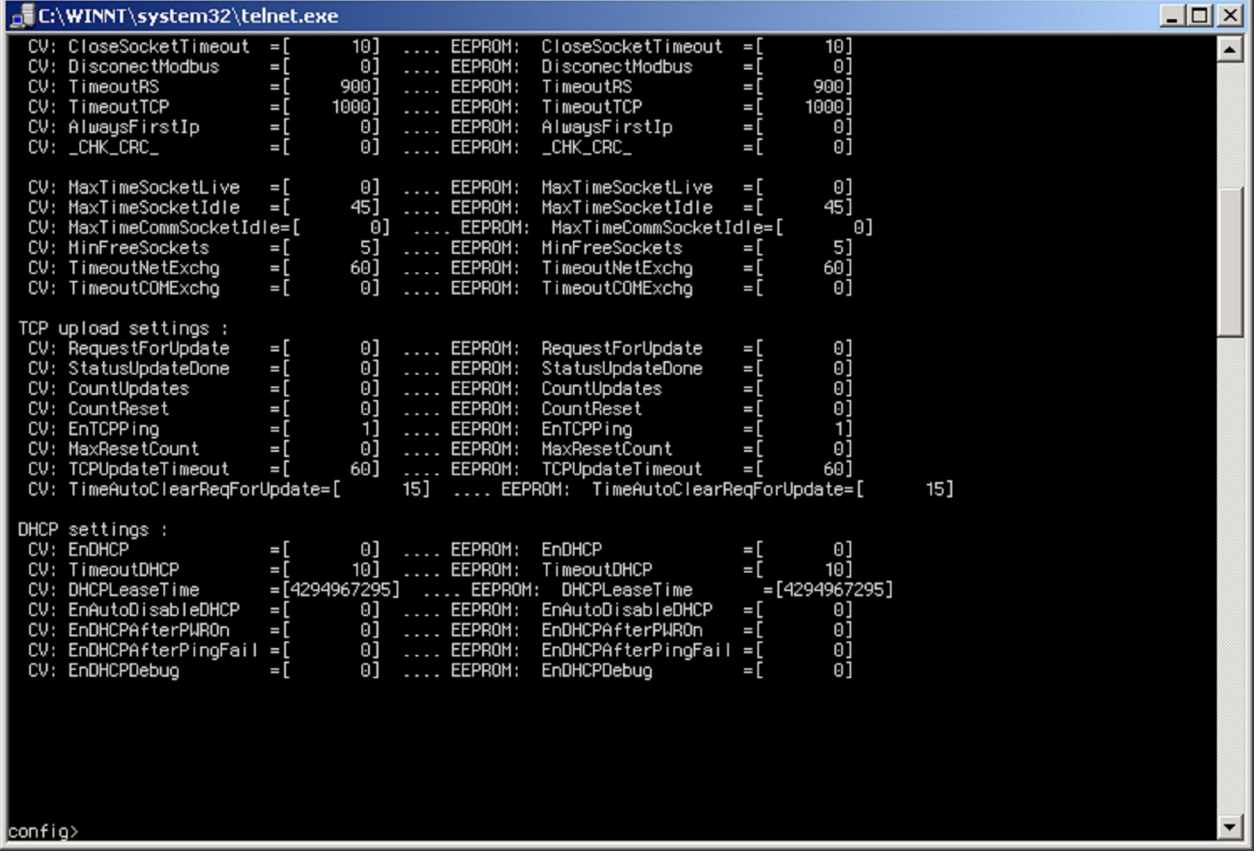

After that command all available configuration parameters are displayed. User should however modify only parameters described in this manual.

CAUTION: all configuration parameters do not fit in one console window. To view all of them, use scroll bar on the console right side.

# 2. **Introducing Modbus Routing Table**

This command allows for defining IP SLAVE Converter addresses pairs and Modbus RWS address.

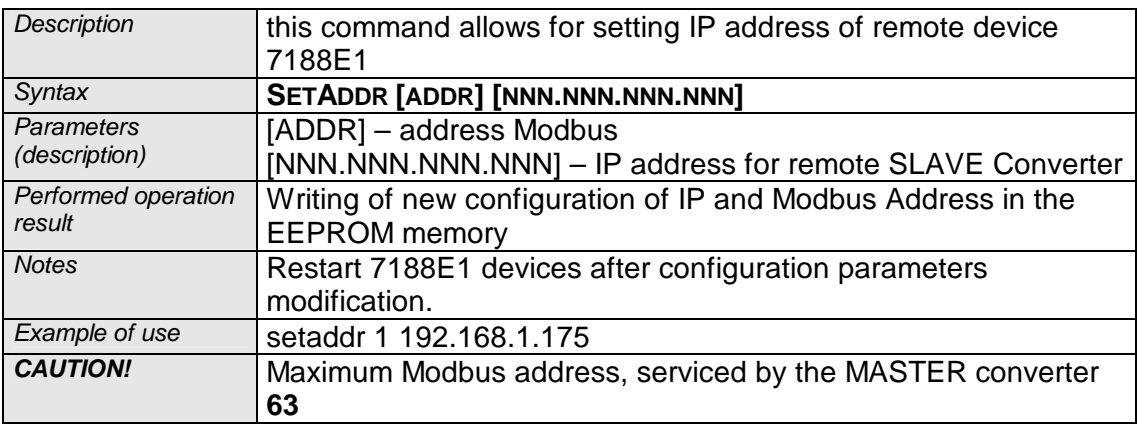

The example of command, setting IP=192.168.1.175 address for Modbus\_Address=1

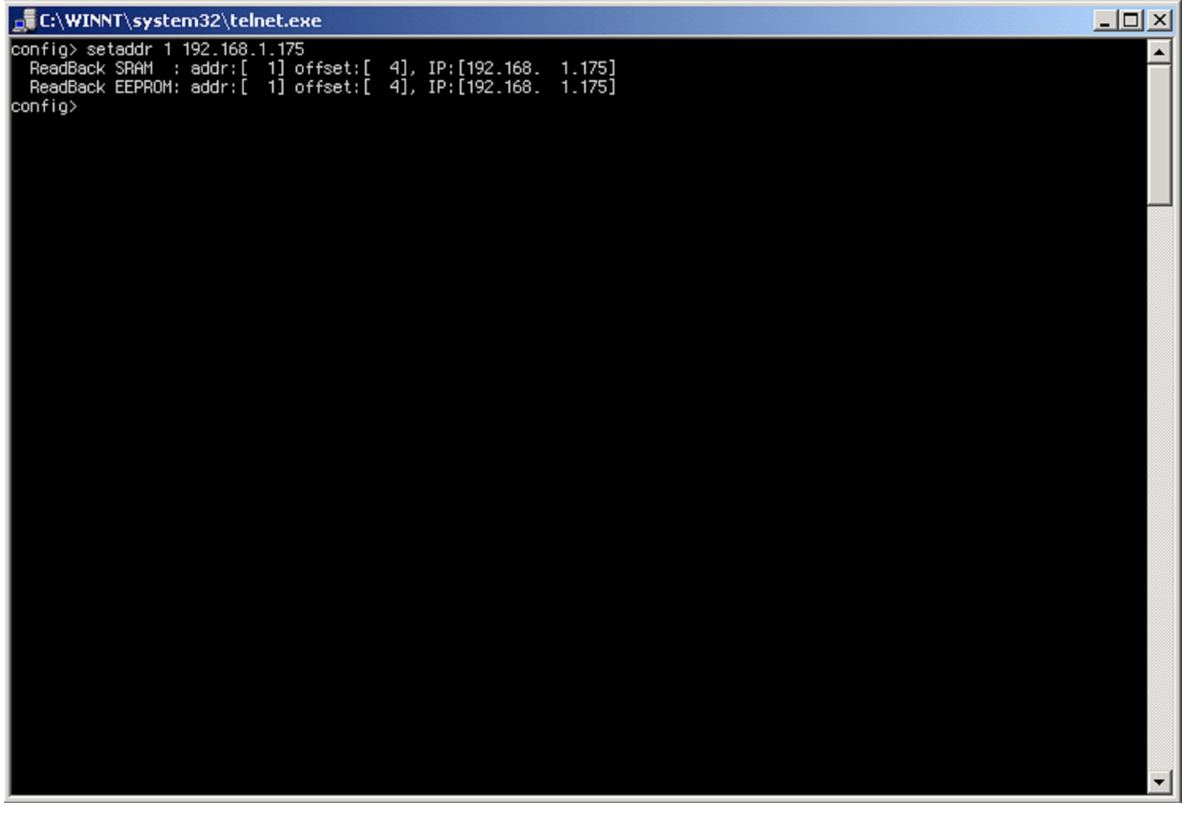

# 3. Configuration of serial port COM1 parameters

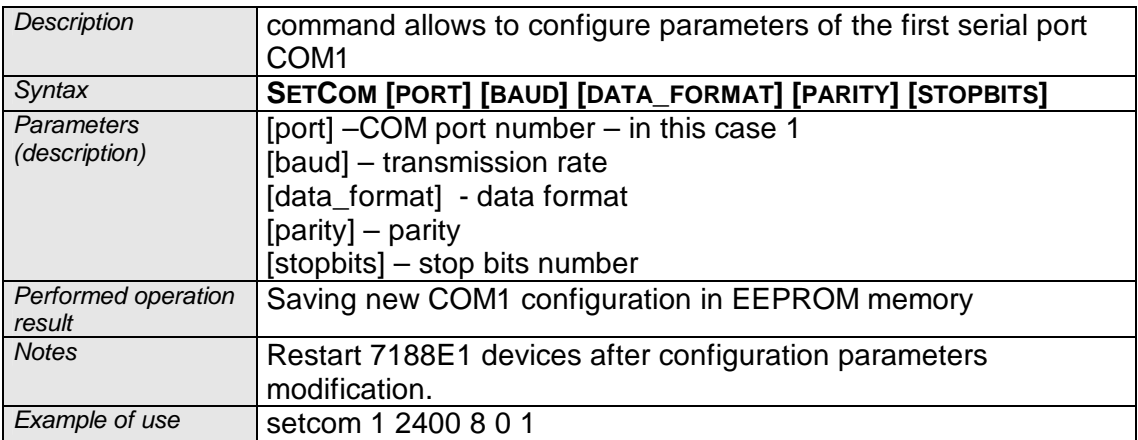

4. Setting timeout (response time) for communication through serial port COM1

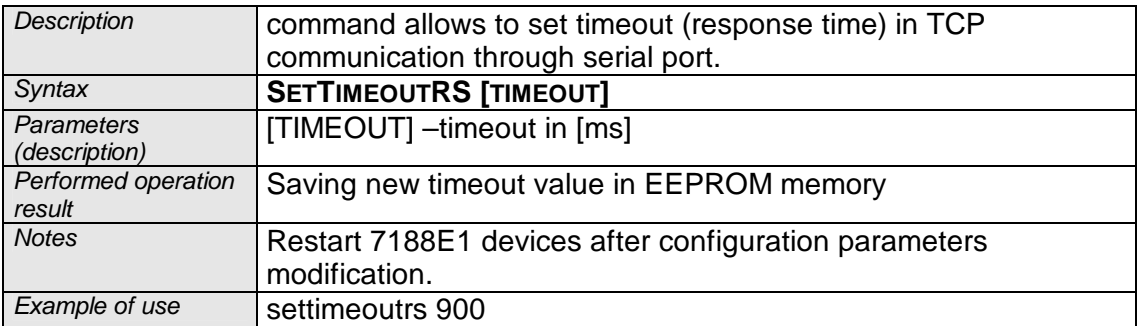

5. Setting interruption time in transmission through the serial port, considered as Modbus RTU frame end

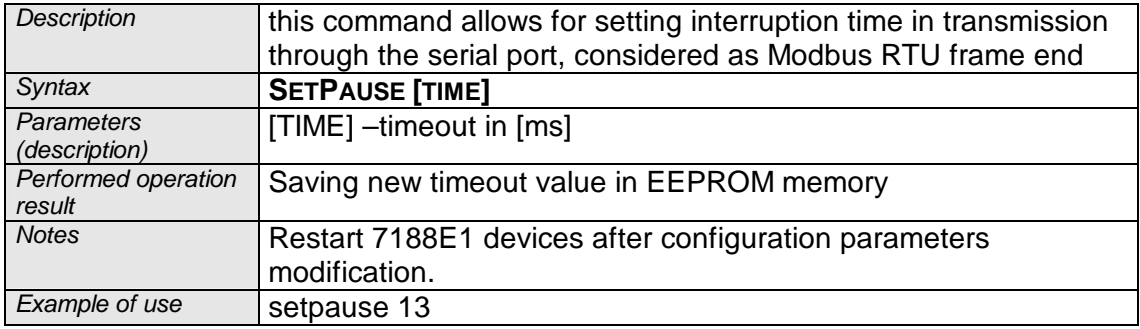

**CTECHBASE** sp. z o.o. ul. Raciborskiego 51/3, 80-215 Gdańsk

6. Checking of configured IP address for remote device 7188E1

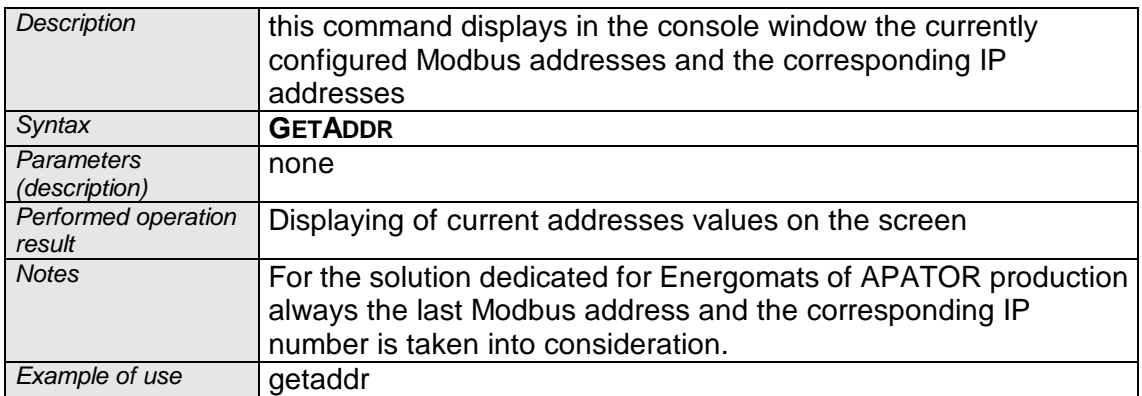

Telnet console view after the getaddr command:

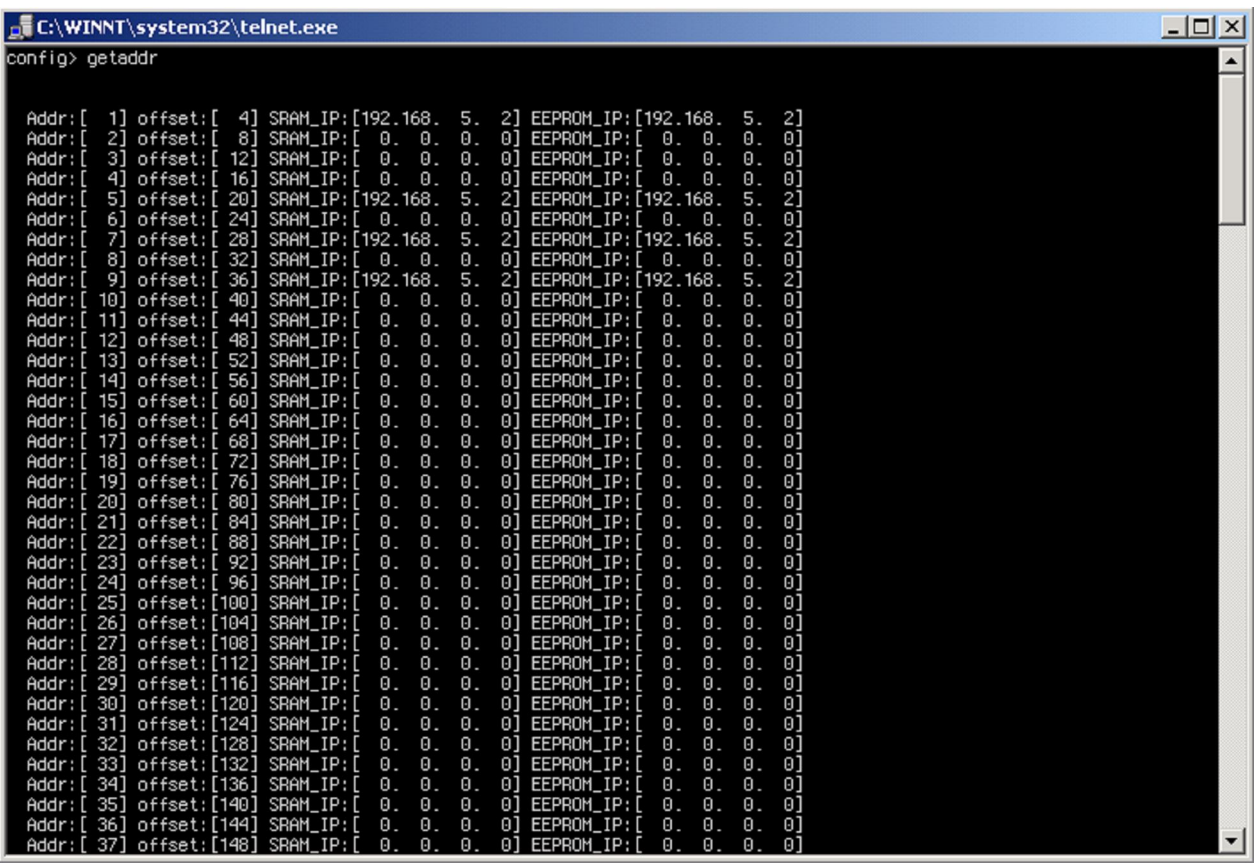

Command execution results in displaying all Modbus addresses pairs.

**CTECHBASE** sp. z o.o. ul. Raciborskiego 51/3, 80-215 Gdańsk

# 7. Setting timeout (response time) for communication through Ethernet network

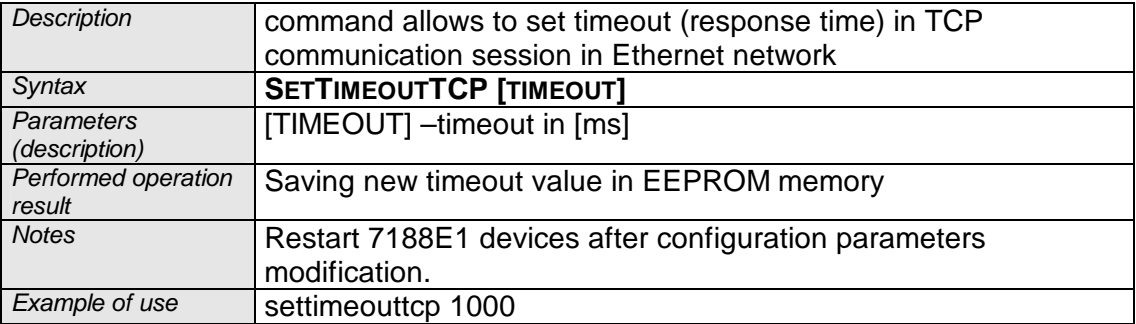

# **Recommended configuration for MASTER and SLAVE Converters**

The configuration shown below is set by default in each MASTER or SLAVE Converter.

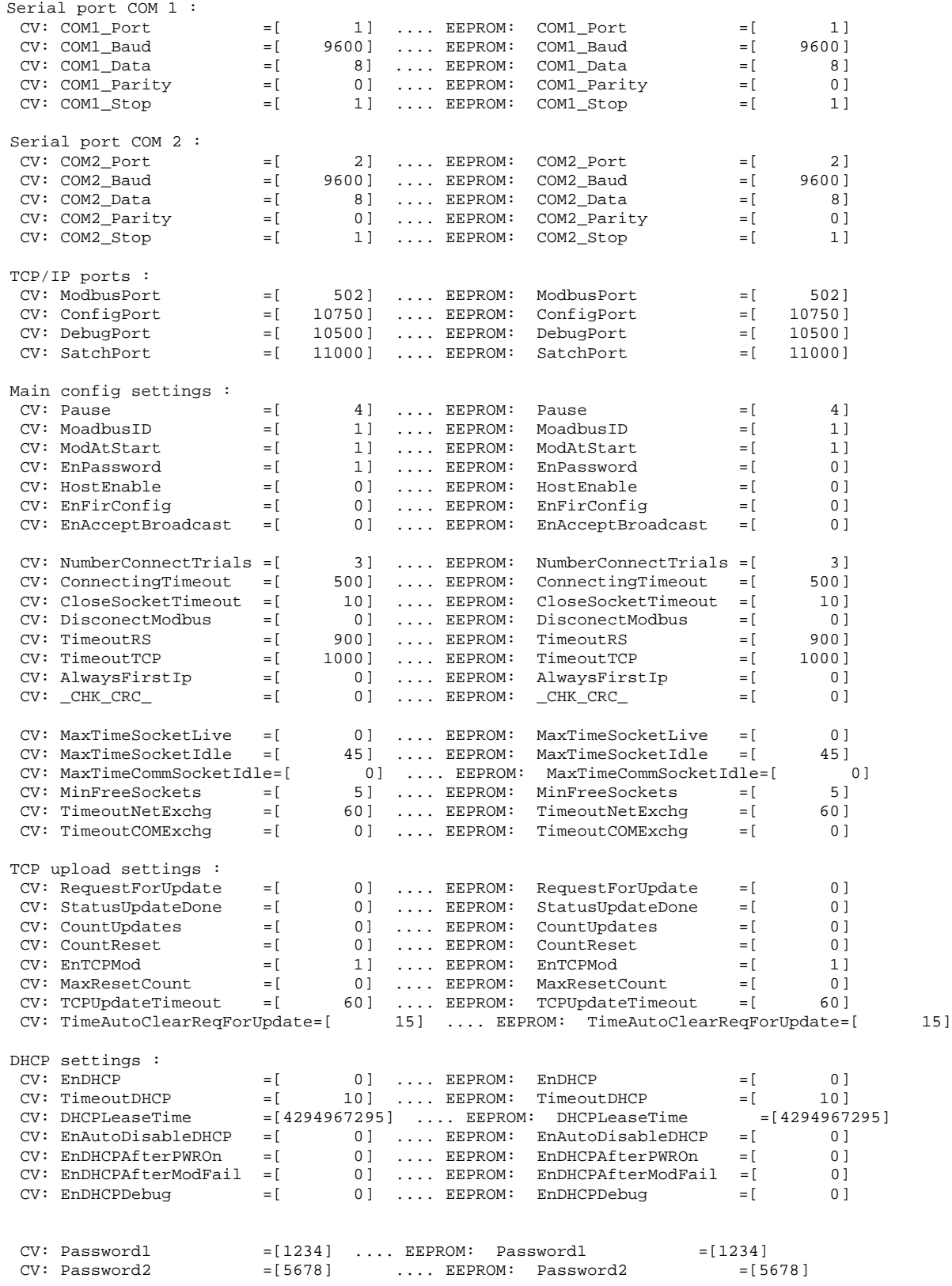

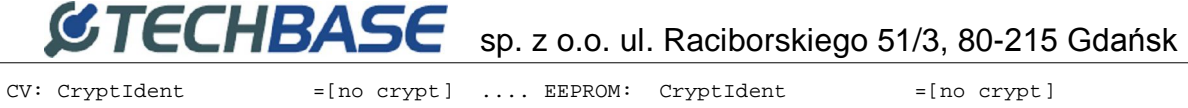

In most cases set configuration parameters are sufficient for correct Converters operation and should not be modified.

Technical support for these devices may be obtained directly from the producer:

TechBase Sp. z o.o. www.a2s.pl support@a2s.pl tel. +48 58 345 39 22